La soluzione applicativa per la gestione delle **segnalazioni interne** sempre in linea con la normativa

# Manuale Utente Piattaforma Whistleblowing ACI

# **INDICE**

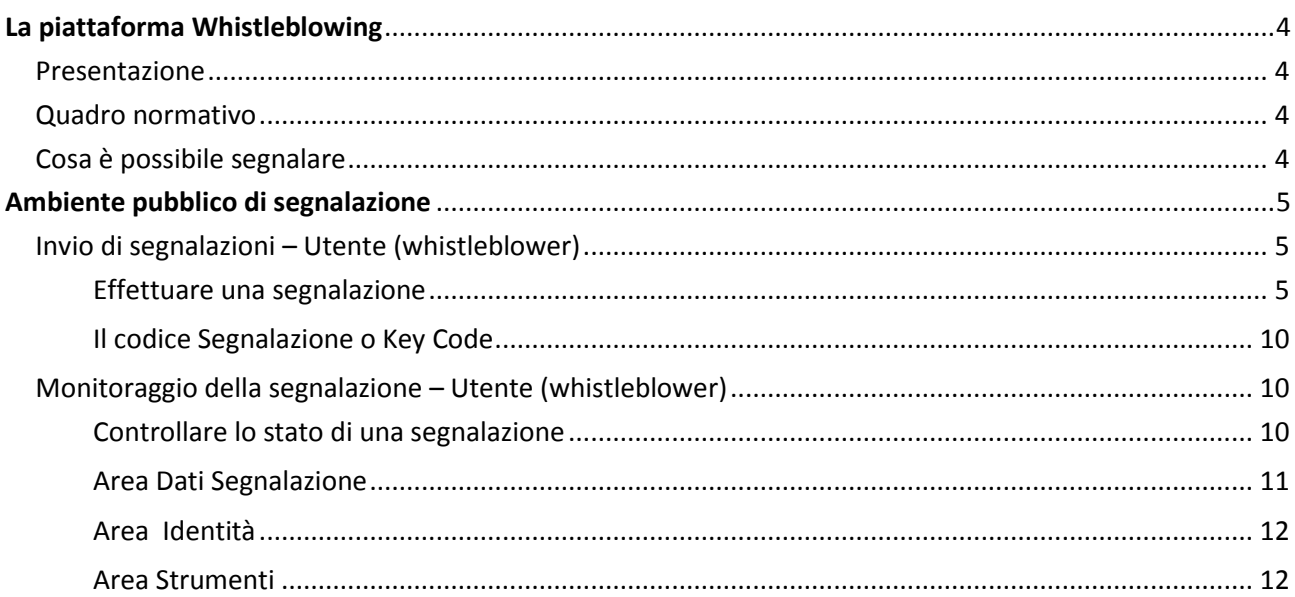

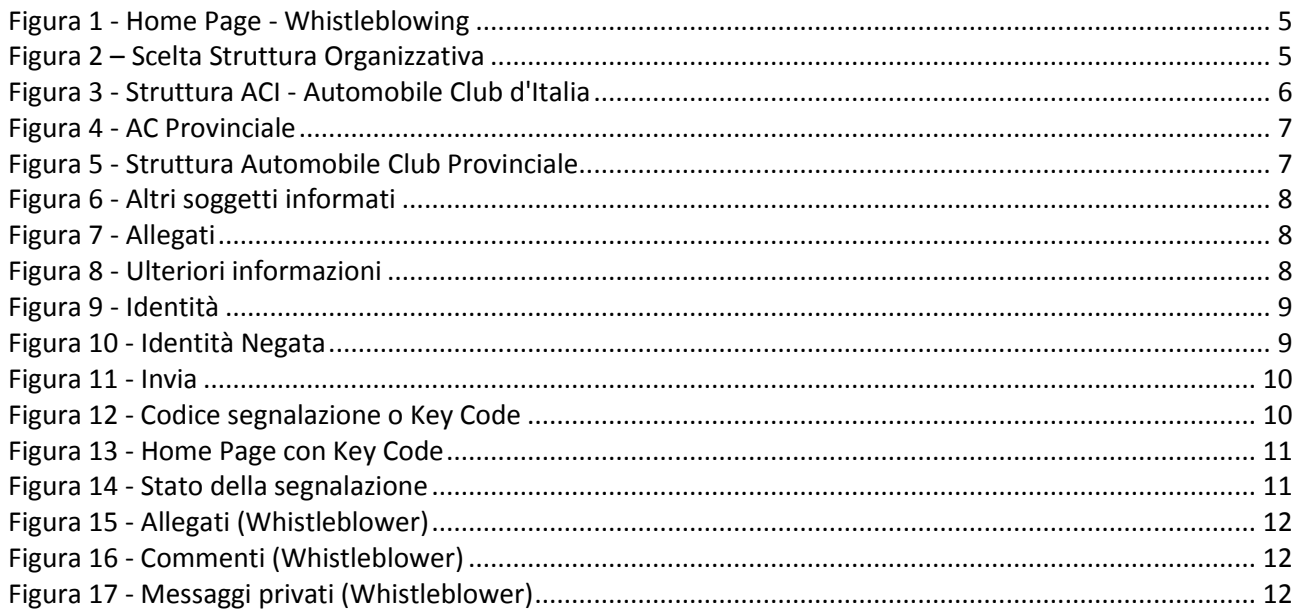

# <span id="page-3-1"></span><span id="page-3-0"></span>*Presentazione*

PAT Whistleblowing è la soluzione applicativa che consente ai dipendenti che operano in una organizzazione di inviare segnalazioni di illeciti delle quali sono venuti a conoscenza durante lo svolgimento del proprio lavoro. In ottemperanza alle disposizioni normative vigenti, la soluzione permette all'Ente di garantire la massima tutela al dipendente che effettua segnalazioni di illeciti attraverso il sistema e consente la gestione delle stesse nel rispetto della normativa di riferimento (Determinazione ANAC n. 6 del 28 aprile 2015, avente ad oggetto le "Linee guida in materia di tutela del dipendente pubblico che segnala illeciti (c.d. whistleblower)").

<span id="page-3-2"></span>PAT Whistleblowing è basato sul progetto open source GlobaLeaks.

## *Quadro normativo*

L'art. 54-bis sulla tutela del dipendente che segnala condotte illecite è stato introdotto dalla legge 190/2012 come novella al d.lgs. 165/2001; ai sensi dell'art. 1, co. 59, della legge 190/2012: "Le disposizioni di prevenzione della corruzione di cui ai commi da 1 a 57 del presente articolo, di diretta attuazione del principio di imparzialità di cui all'articolo 97 della Costituzione, sono applicate in tutte le amministrazioni pubbliche di cui all'articolo 1, comma 2, del decreto legislativo 30 marzo 2001, n. 165, e successive modificazioni".

Altro riferimento è la Determinazione ANAC n. 6 del 28 aprile 2015 "Linee guida in materia di tutela del dipendente pubblico che segnala illeciti (c.d. whistleblower)" pubblicata nella Gazzetta Ufficiale serie generale n. 110 del 14 maggio 2015.

La Normativa vigente e il Piano Nazionale Anticorruzione (P.N.A.) prevedono che:

- $\checkmark$  L'amministrazione predisponga sistemi di tutela della riservatezza circa l'identità del segnalante;
- $\checkmark$  Le segnalazioni ricevute possano essere prese in carico dall'amministrazione senza conoscere l'identità del segnalante
- $\checkmark$  L'identità del segnalante deve essere protetta in ogni contesto successivo alla segnalazione. Nel procedimento disciplinare, l'identità del segnalante non può essere rivelata senza il suo consenso, a meno che la sua conoscenza non sia assolutamente indispensabile per la difesa dell'incolpato;
- La denuncia è sottratta all'accesso previsto dagli articoli 22 ss. della legge 7 agosto 1990, n. 241.

## <span id="page-3-3"></span>*Cosa è possibile segnalare*

Con l'applicativo PAT Whistleblowing è possibile inviare segnalazioni relative a illeciti delle quali il dipendente è venuto a conoscenza nell'ambito dello svolgimento del proprio lavoro. Qualora la segnalazione sia relativa al Responsabile dell'Ente, la stessa deve essere inoltrata direttamente all'ANAC. Il Dipendente che effettua la segnalazione è responsabile del contenuto riportato nella stessa.

## <span id="page-4-1"></span><span id="page-4-0"></span>*Invio di segnalazioni – Utente (whistleblower)*

#### <span id="page-4-2"></span>*Effettuare una segnalazione*

Per effettuare una segnalazione l'utente (whistleblower) deve accedere alla schermata principale del servizio ACI Whistleblowing (vedi Figura 1) raggiungibile al seguente indirizzo https://segnalazioni.aci.it. Dalla pagina principale ha due possibilità:

- 1. Inserire una nuova segnalazione facendo clic sul pulsante INVIA UNA SEGNALAZIONE
- 2. Recuperare una segnalazione effettuata in precedenza semplicemente inserendo il codice segnalazione o Key Code (del quale parleremo in modo più dettagliato nei paragrafi successivi) all'interno del campo di testo  $\Box$  XXXX XXXX XXXX ACCEDI

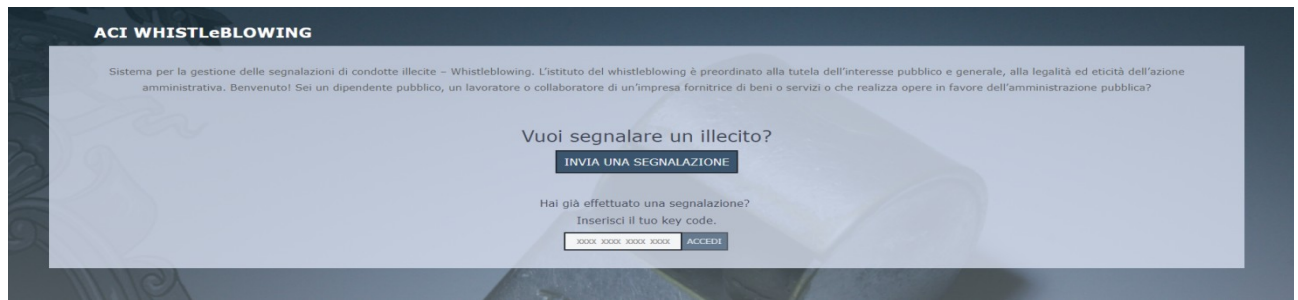

Figura 1 - Home Page - Whistleblowing

<span id="page-4-3"></span>Scegliendo di inviare una nuova segnalazione, l'utente visualizzerà la seguente schermata in cui dovrà indicare a quale struttura organizzativa desidera inviare la segnalazione.

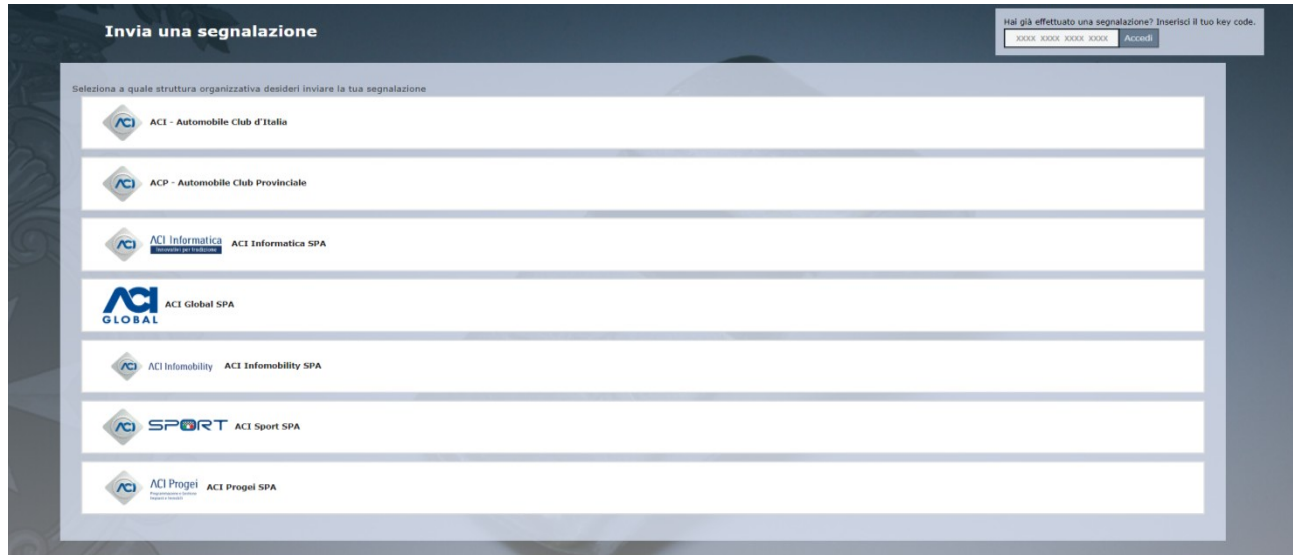

Figura 2 – Scelta Struttura Organizzativa

<span id="page-4-4"></span>**Nota.**

Si specifica che le interfacce di inserimento delle segnalazioni risultano pressoché identiche per qualsiasi struttura organizzativa selezionata, pertanto nei successivi capitoli, verrà descritta la funzionalità di una singola struttura riportando dove necessario la descrizione di eventuali differenze.

Se dalla schermata "Scelta Struttura Organizzativa" (Figura 2) l'utente scegliesse la struttura "**ACI – Automobile Club d'Italia"** verrebbe visualizzata la seguente schermata denominata "Segnalazione":

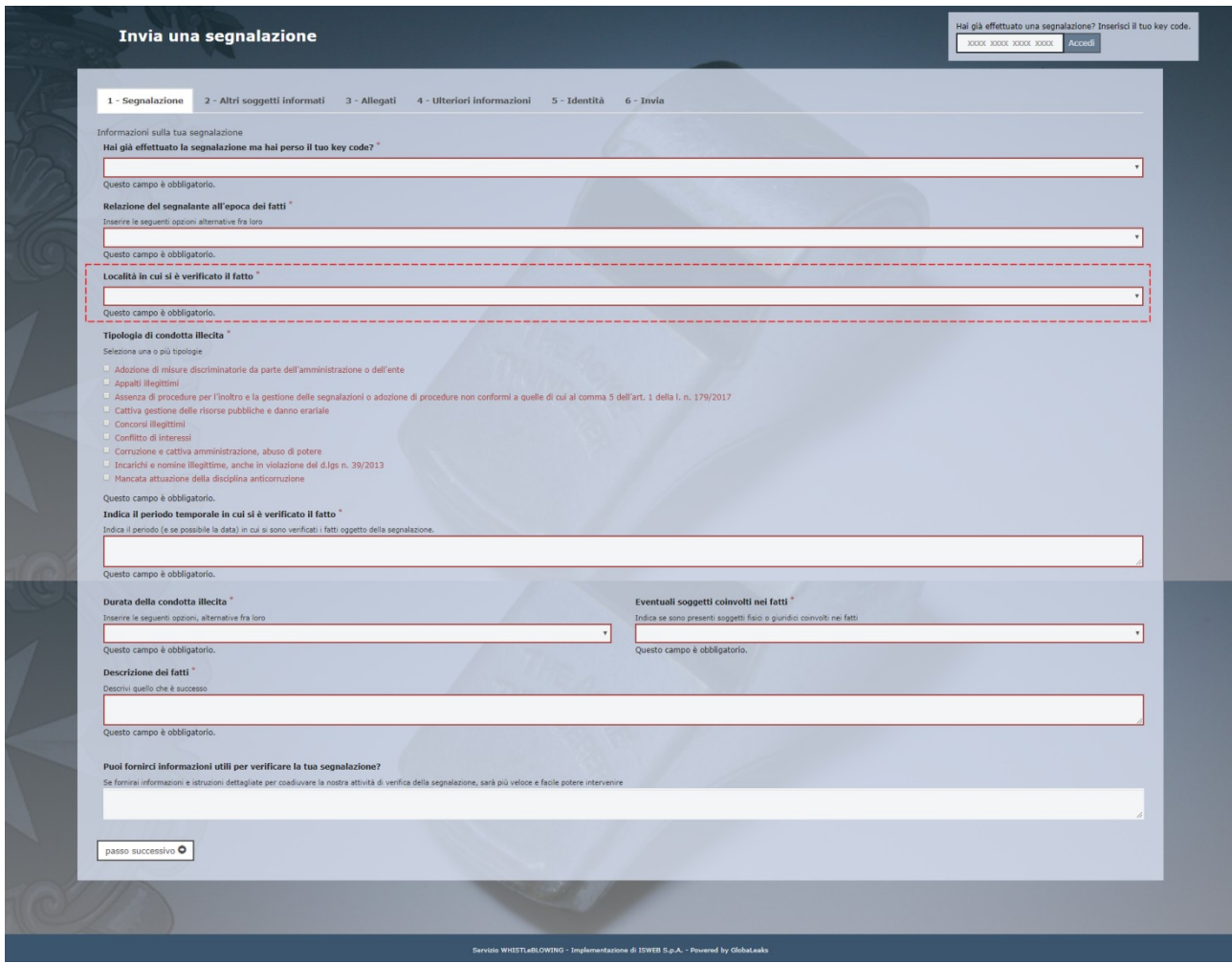

<span id="page-5-0"></span>Figura 3 - Struttura ACI - Automobile Club d'Italia

In questo caso, a differenza di tutte le altre strutture, sarà obbligatorio compilare il campo denominato "Località in cui si è verificato il fatto" (come evidenziato in Figura 3), in cui sarà necessario indicare se la località è una "Sede Centrale" oppure una "Sede Periferica".

Se dalla schermata "Scelta Struttura Organizzativa" (Figura 2) l'utente scegliesse la struttura "**ACP – Automobile Club Provinciale**" a differenza di tutte le altre strutture verrebbe visualizzata la seguente scheda denominata "AC Provinciale":

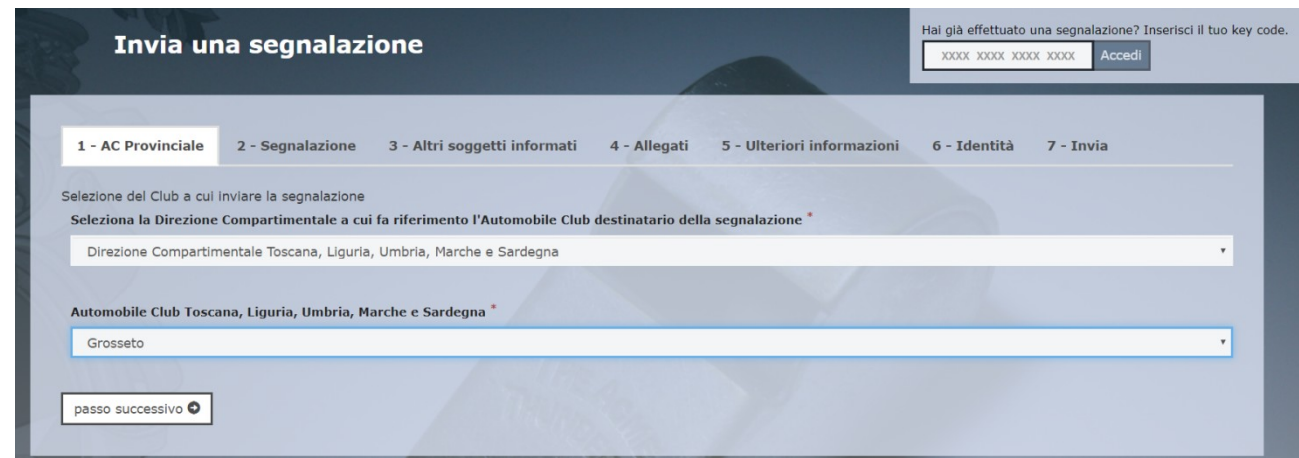

Figura 4 - AC Provinciale

<span id="page-6-0"></span>In questa schermata è obbligatorio selezionare una delle quattro direzioni compartimentali suddivise per aree geografiche (vedi Figura 4).

Valorizzati tutti i campi obbligatori (contrassegnati con il simbolo \*) con i dati richiesti, fare clic sul pulsante passo successivo O

per proseguire e visualizzare la seguente schermata denominata "Segnalazione" che sarà identica a quella descritta per la Struttura "ACI – Automobile Club d'Italia" (vedi Figura 3) ad eccezione del campo obbligatorio aggiuntivo denominato "Località in cui si è verificato il fatto".

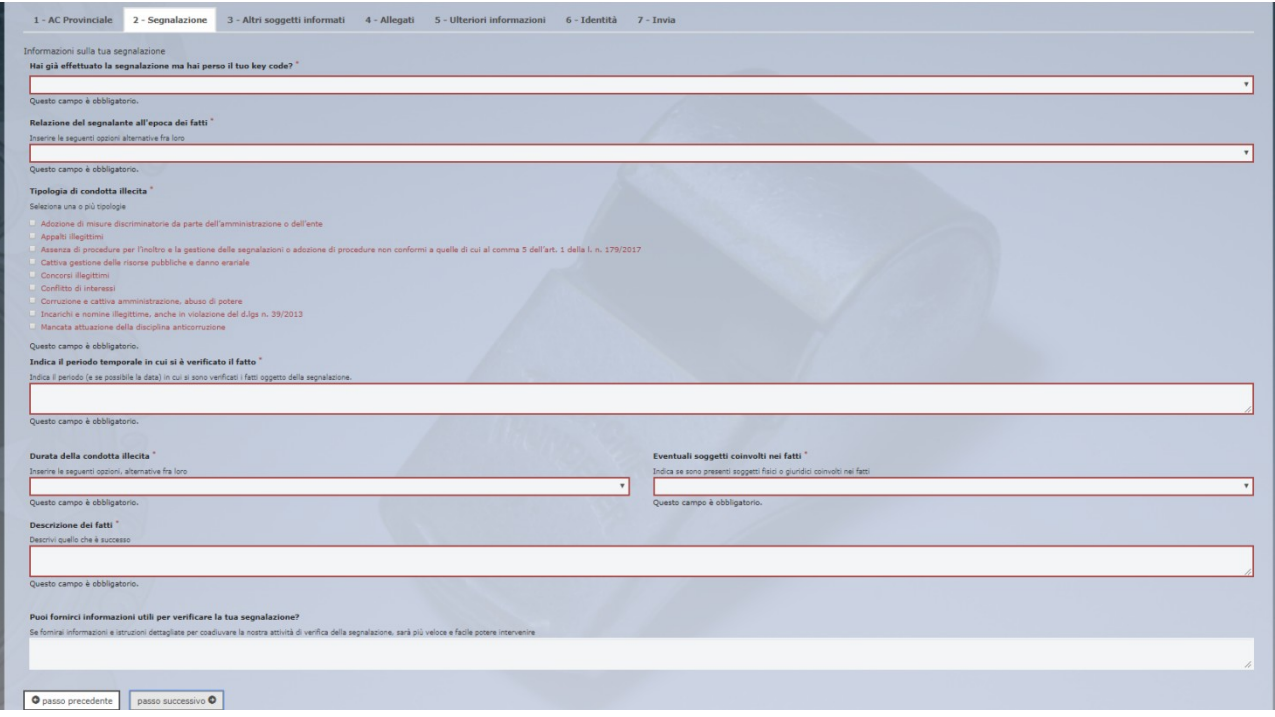

Figura 5 - Struttura Automobile Club Provinciale

<span id="page-6-1"></span>Valorizzati tutti i campi obbligatori (contrassegnati con il simbolo \*) con i dati richiesti, fare clic sul pulsante passo successivo O per andare avanti oppure su  $\Box$   $\Box$   $\Box$   $\Box$  per tornare alla schermata precedente. Scegliendo di proseguire verrà visualizzata la seguente schermata denominata "Altri soggetti informati":

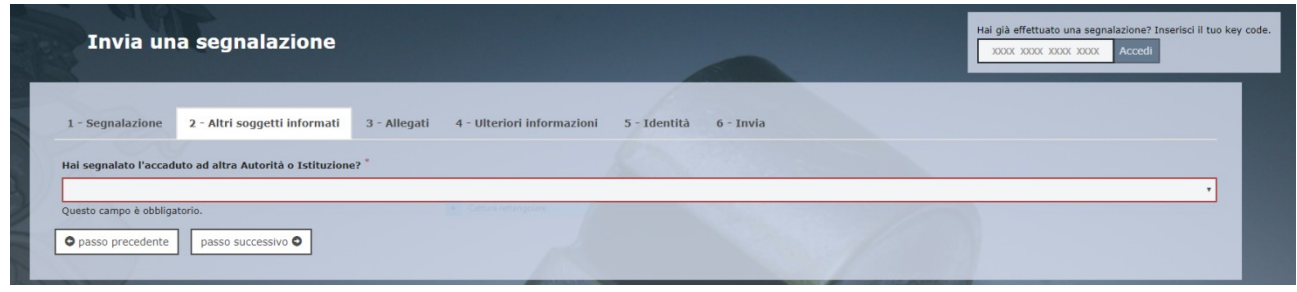

Figura 6 - Altri soggetti informati

<span id="page-7-0"></span>Valorizzato il campo obbligatorio (contrassegnato con il simbolo \*) con i dati richiesti, fare clic sul pulsante

passo successivo o per andare avanti oppure su **o** passo precedente per tornare alla schermata precedente. Scegliendo di proseguire verrà visualizzata la seguente schermata denominata "Allegati". Nella schermata allegati è facoltativo aggiungere allegati.

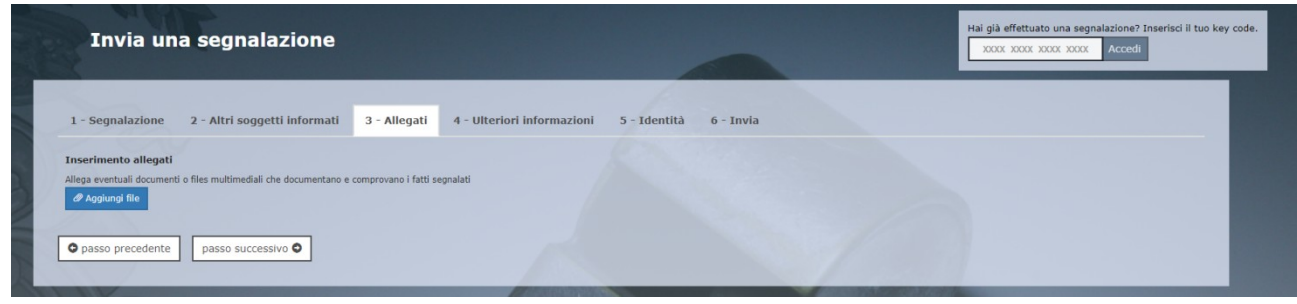

Figura 7 - Allegati

<span id="page-7-1"></span>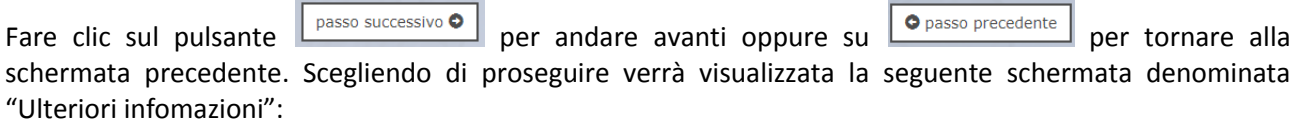

| Invia una segnalazione                                                   |                                            |             | Hai già effettuato una segnalazione? Inserisci il tuo key code.<br>Accedi<br>XXXX XXXX XXXX XXXX |
|--------------------------------------------------------------------------|--------------------------------------------|-------------|--------------------------------------------------------------------------------------------------|
| 2 - Altri soggetti informati<br>1 - Segnalazione<br>3 - Allegati         | 4 - Ulteriori informazioni<br>5 - Identità | $6 - Invia$ |                                                                                                  |
| Con quali modalità sei venuto a conoscenza del fatto?                    |                                            |             |                                                                                                  |
|                                                                          |                                            |             |                                                                                                  |
|                                                                          |                                            |             |                                                                                                  |
| Puoi indicare altri soggetti che possono riferire sul fatto? "           |                                            |             |                                                                                                  |
| Questo campo è obbligatorio.                                             |                                            |             |                                                                                                  |
| Hai parlato con qualcuno dell'accaduto? "                                |                                            |             |                                                                                                  |
| Questo campo è obbligatorio.<br>O passo precedente<br>passo successivo O |                                            |             |                                                                                                  |
|                                                                          |                                            |             |                                                                                                  |

Figura 8 - Ulteriori informazioni

<span id="page-7-2"></span>Dopo aver valorizzato tutti i campi obbligatori (contrassegnati con il simbolo \*) con i dati richiesti, fare clic sul pulsante **passo successivo** per andare avanti oppure su **O** passo precedente per tornare alla schermata precedente. Scegliendo di proseguire verrà visualizzata la seguente schermata denominata "Identità":

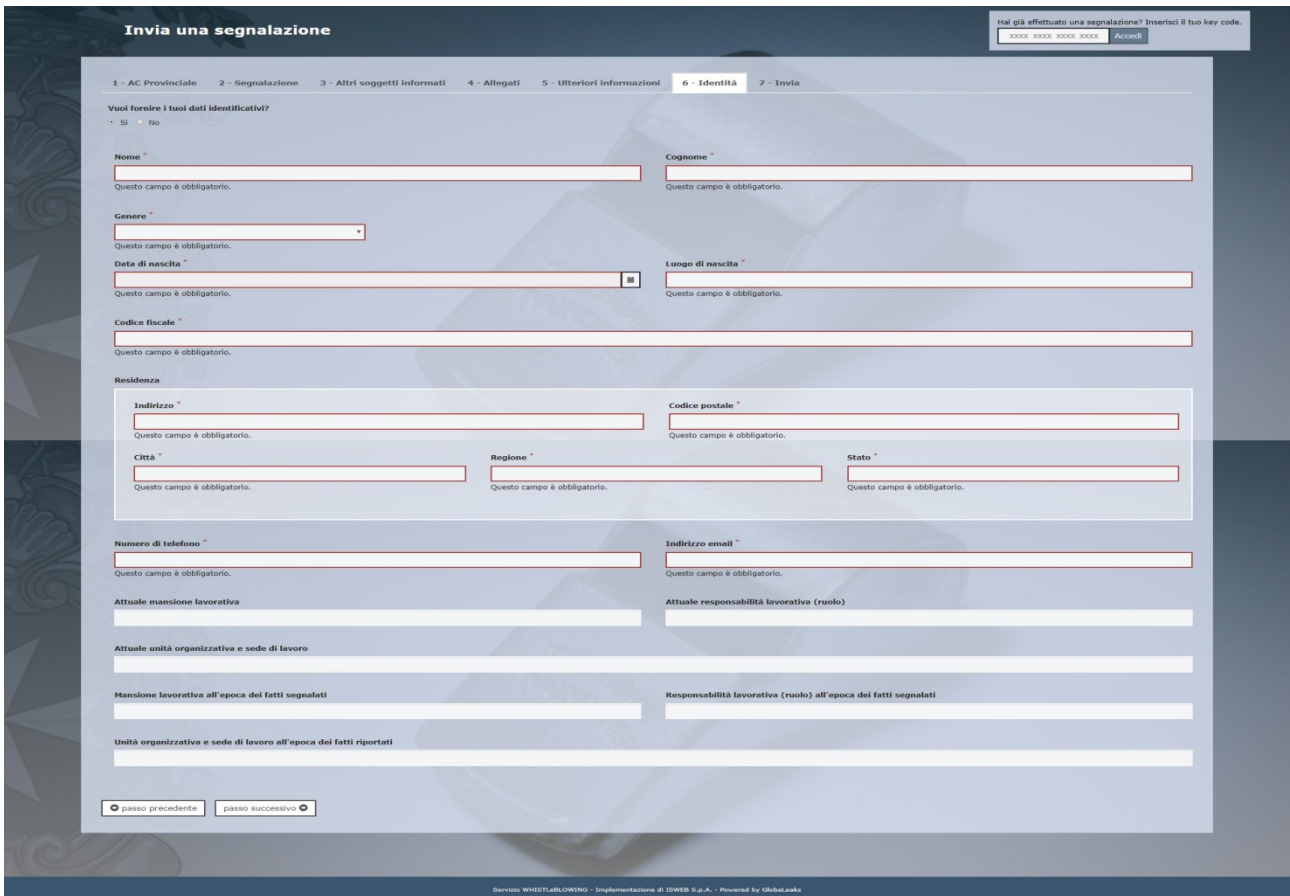

Figura 9 - Identità

<span id="page-8-0"></span>In questa schermata è selezionata di default la check-box relativa alla volontà di fornire i propri dati personali ma l'utente ha la possibilità di scegliere di non farlo.

Qualora la scelta fosse quella di non fornire la propria identità, all'utente viene presentata la seguente schermata:

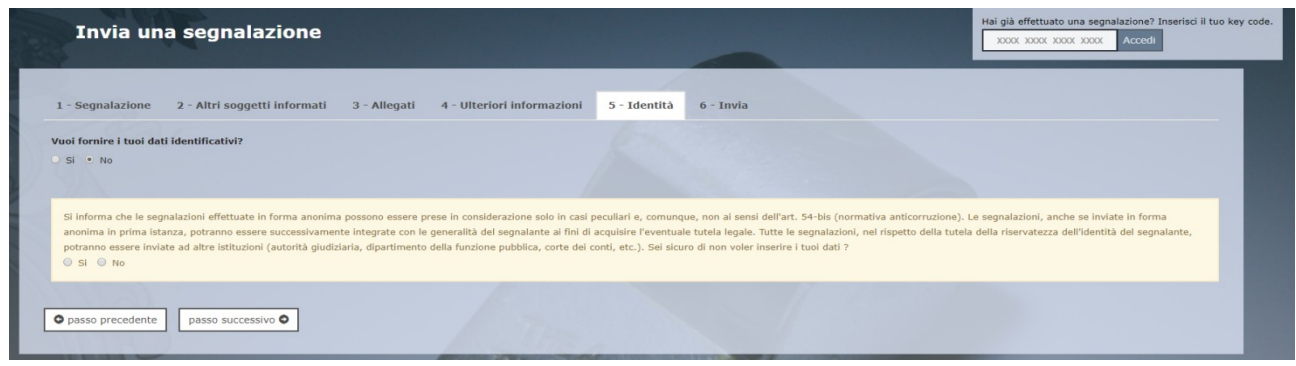

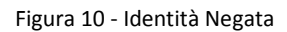

<span id="page-8-1"></span>In entrambi i casi l'utente può fare clic sul pulsante  $\sqrt{\frac{p_{\text{asso successivo}}}{p}}$  per andare avanti oppure su

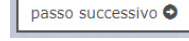

O passo precedente per tornare alla schermata precedente. Scegliendo di proseguire verrà visualizzata la seguente schermata denominata "Invia":

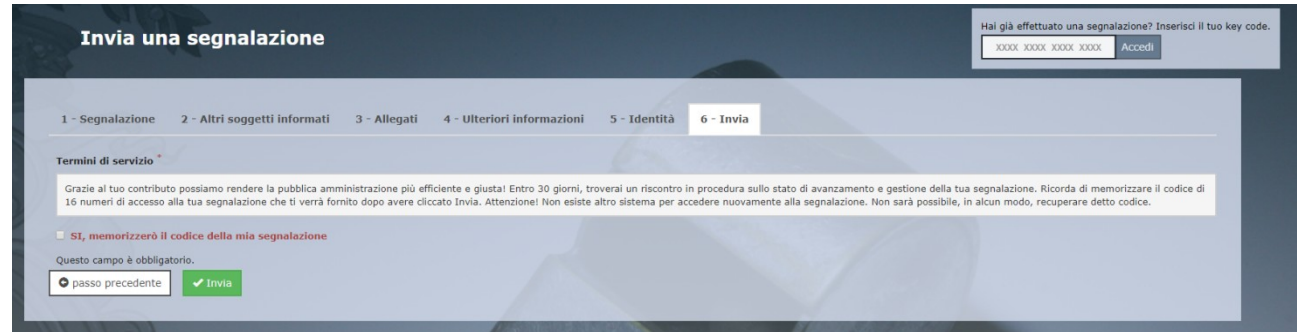

Figura 11 - Invia

<span id="page-9-3"></span>Per proseguire con l'invio della segnalazione l'utente è invitato a leggere attentamente i "Termini di servizio", selezionare il campo obbligatorio "SI, memorizzerò il codice della mia segnalazione" e cliccare sul pulsante **WINVIA** 

#### <span id="page-9-0"></span>*Il codice Segnalazione o Key Code*

Terminata la procedura di invio segnalazione viene generato il codice segnalazione o Key Code composto da 16 cifre visualizzato dall'interfaccia di seguito.

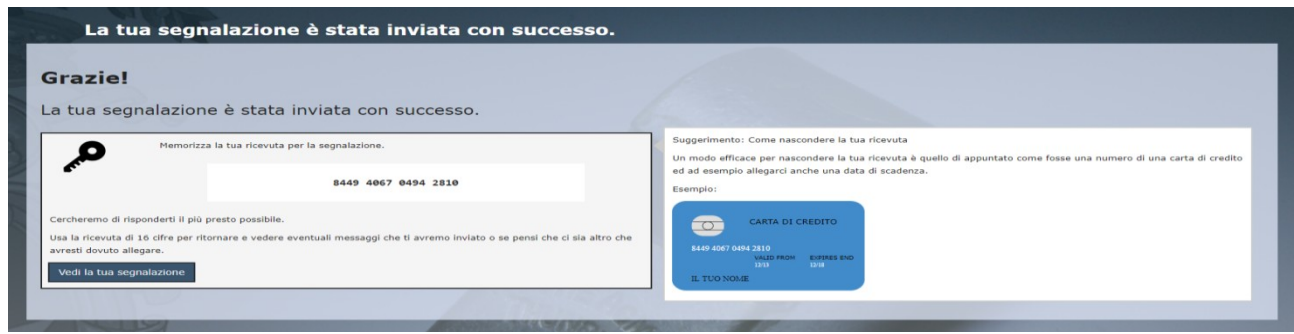

Figura 12 - Codice segnalazione o Key Code

<span id="page-9-4"></span>Il Codice segnalazione o Key Code consente di monitorare lo stato di avanzamento della segnalazione, integrare la segnalazione effettuata con eventuali informazioni aggiuntive, scambiare messaggi privati con l'amministratore mantenendo la massima riservatezza.

Facendo clic sul pulsante vedi la tua segnalazione si accede alla pagina che presenta i dati completi della segnalazione appena effettuata.

## <span id="page-9-1"></span>*Monitoraggio della segnalazione – Utente (whistleblower)*

#### <span id="page-9-2"></span>*Controllare lo stato di una segnalazione*

Per verificare lo stato di una segnalazione è sufficiente inserire il Key Code, generato a conclusione della procedura di invio segnalazione, nel campo presente nella zona inferiore della pagina principale del sistema come indicato nella figura seguente:

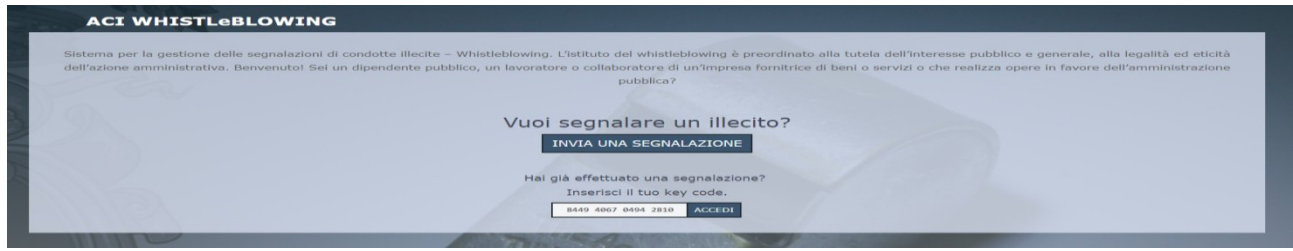

Figura 13 - Home Page con Key Code

<span id="page-10-1"></span>Inserito il codice, cliccando sul pulsante **Accedi**, si accede alla pagina denominata "Stato della segnalazione". La schermata è suddivisa in 3 macro aree:

- $\checkmark$  Area che visualizza tutti i dati della segnalazione;
- $\checkmark$  Area che visualizza l'identità del segnalatore;
- $\checkmark$  Area strumenti che consentono di integrare, con file e contenuto testuale, la segnalazione e permettono di scambiare commenti e messaggi privati con l'amministratore, o amministratori qualora ce ne fossero più di uno.

Nei paragrafi successivi andremo a descrivere in dettaglio le singole aree.

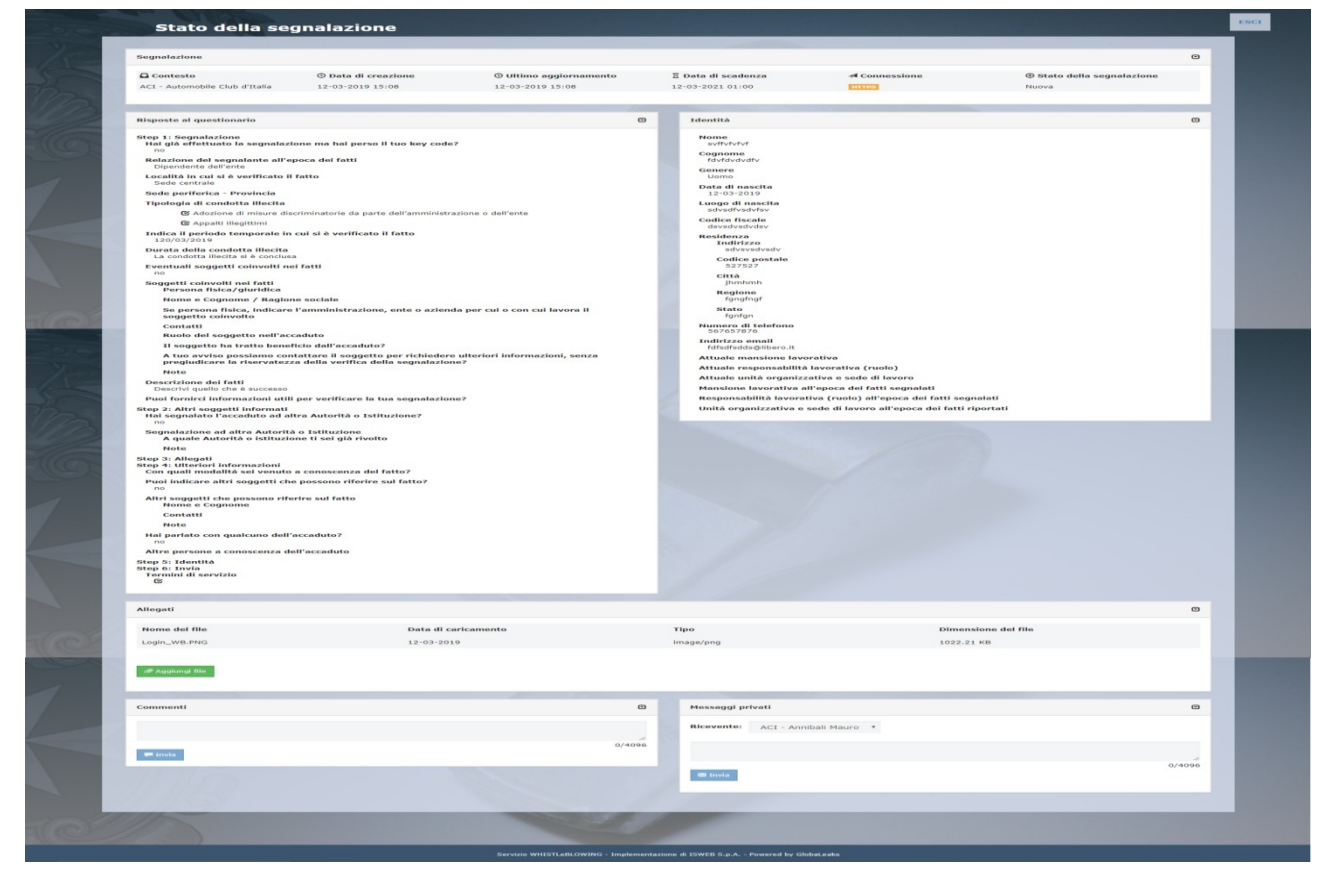

Figura 14 - Stato della segnalazione

#### <span id="page-10-2"></span><span id="page-10-0"></span>*Area Dati Segnalazione*

In questa area è possibile consultare tutte le risposte date dal segnalatore (whistleblower) durante l'inserimento della segnalazione.

#### <span id="page-11-0"></span>*Area Identità*

Una volta effettuata la segnalazione, accedendo alla pagina di stato della segnalazione (Figura 14), il sistema permette al segnalatore (whistleblower) di inserire i propri dati anagrafici qualora non l'avesse già fatto in precedenza (vedi Figura 7), oppure semplicemente di consultare i propri dati inseriti.

#### <span id="page-11-1"></span>*Area Strumenti*

Una volta effettuata la segnalazione, accedendo alla pagina di stato della segnalazione (Figura 14), il sistema permette al segnalatore (whistleblower) di:

 $\checkmark$  Aggiungere file in allegato utilizzando l'apposito e semplice strumento di seguito visualizzato.

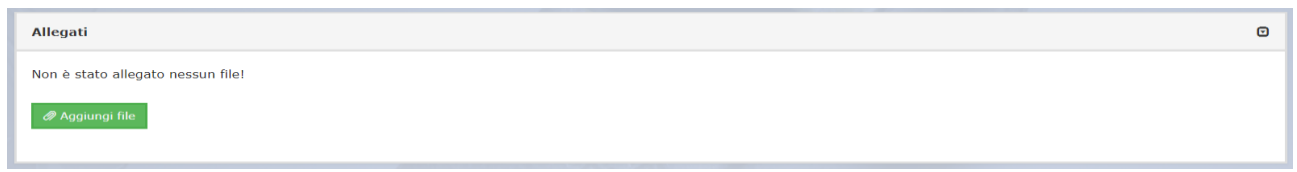

<span id="page-11-2"></span>Figura 15 - Allegati (Whistleblower)

 $\checkmark$  Inviare commenti utilizzando l'apposito e semplice strumento di seguito visualizzato.

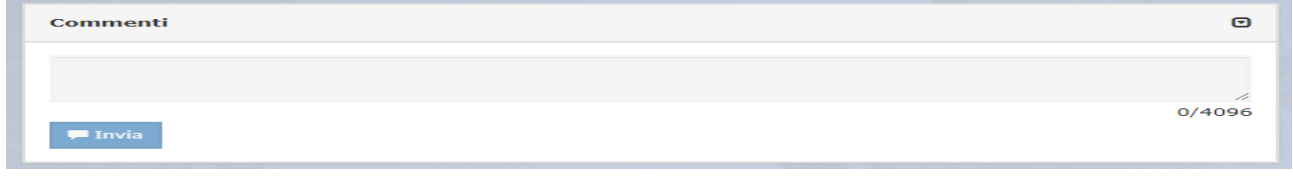

Figura 16 - Commenti (Whistleblower)

<span id="page-11-3"></span>Inserendo il commento nell'apposito campo e facendo clic sul pulsante **di universito il contenuto potrà** essere letto da tutti gli amministratori.

 $\checkmark$  inviare messaggi privati in forma anonima all'amministratore utilizzando l'apposito e semplice strumento di seguito visualizzato.

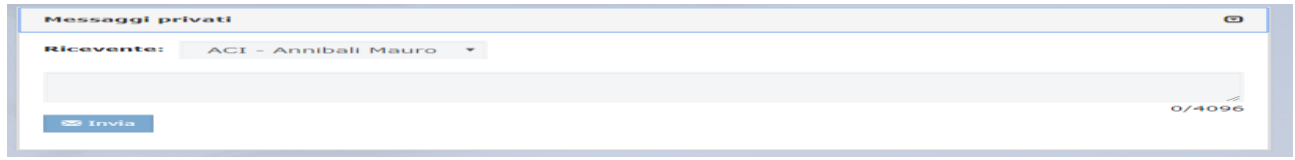

Figura 17 - Messaggi privati (Whistleblower)

<span id="page-11-4"></span>Scegliendo il destinatario dal menu a tendina presente sulla schermata (Figura 17), inserendo il contenuto

del messaggio nell'apposito campo e facendo clic sul pulsante **il multa il messaggio viene spedito solo e** soltanto al destinatario scelto.